## **FICHE PRATIQUE**

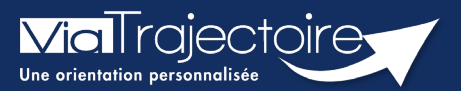

## **Ajouter une pièce jointe**

Sanitaire

Lorsqu'un dossier sanitaire a été créé, il est possible d'ajouter des pièces jointes médicales au dossier.

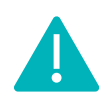

Cette fonctionnalité est accessible uniquement pour les professionnels habilités à valider le volet médical. Le volet médical est renseigné par le médecin responsable (médecin hospitalier par son compte Viatrajectoire ou médecin traitant par sa carte CPS).

**Cette fiche pratique vous indique comment ajouter/supprimer une pièce jointe.**

## 1 Accéder au dossier Sanitaire

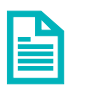

Se référer à la fiche pratique **« Se connecter à ViaTrajectoire » (FP\_VT\_TM11)**

- 2 Ajouter une pièce jointe à partir du contenu du dossier
	- **1.** Cliquez sur **PIECES JOINTES** dans le **Contenu du dossier**

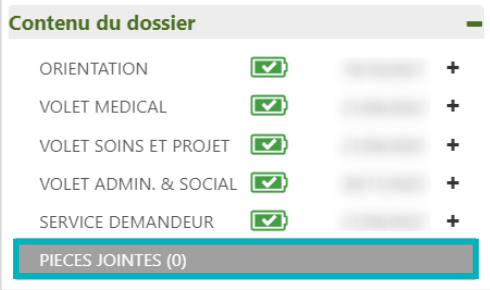

**2.** Cliquez sur le bouton **Ajouter** 

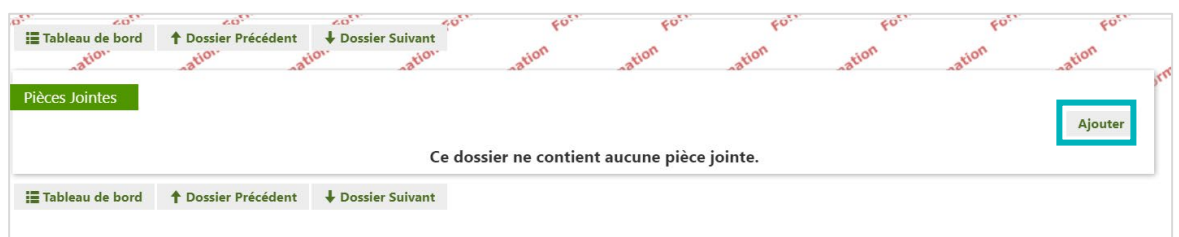

**3.** Cliquez sur **Choisir un fichier**

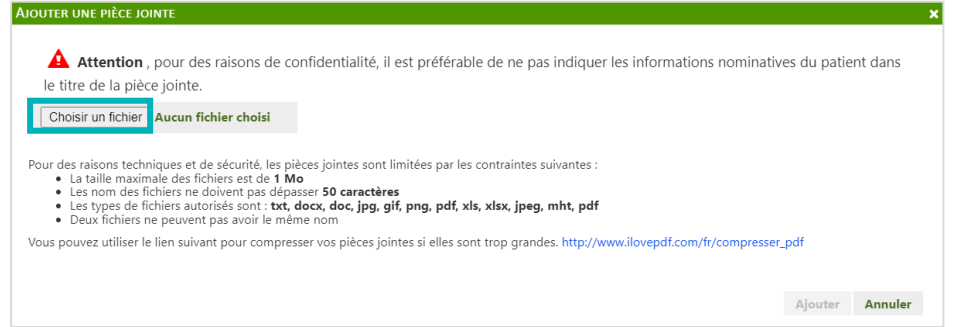

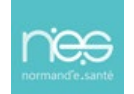

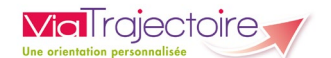

Pour des raisons de confidentialité, il est préférable de ne pas indiquer les informations nominatives du patient dans le titre de la pièce jointe.

**3.** Une fois ajouté, le fichier apparait et vous pouvez cliquer sur le bouton **Ajouter**

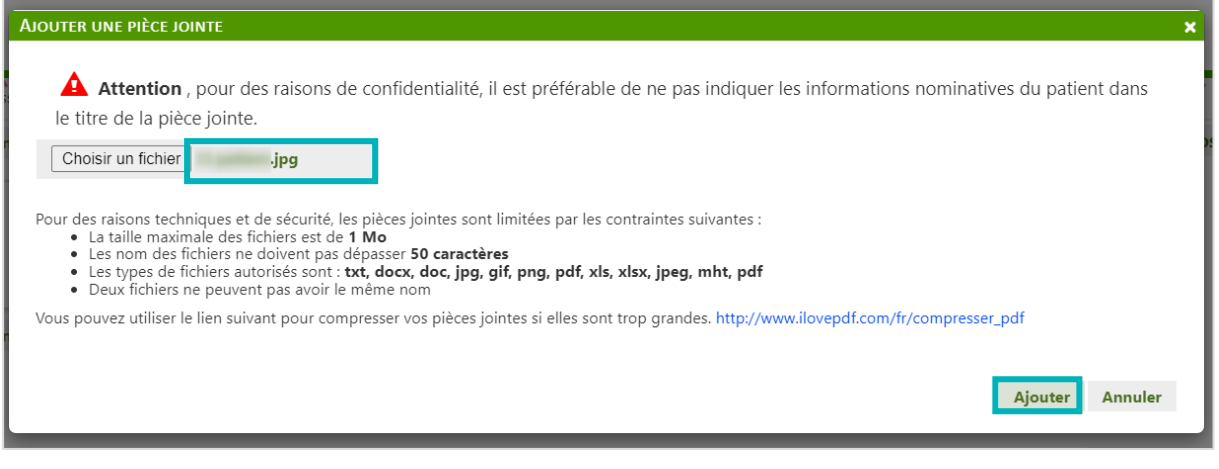

Remarque : Dans le cas où vous devez ajouter plusieurs pièce jointe, veuillez faire la manipulation autant que nécessaire.

Dans le contenu du dossier, apparait maintenant **le nombre de pièces jointes ajouté.**

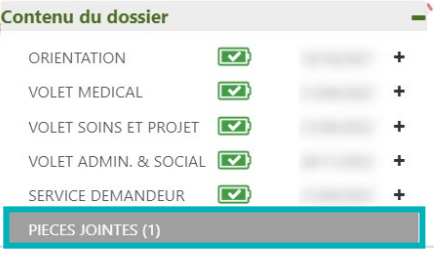

Sur le tableau de bord, vous retrouvez l'icône  $\|\theta\|$  de la pièce jointe. En cliquant dessus, vous retournez sur la page PIECES JOINTES.

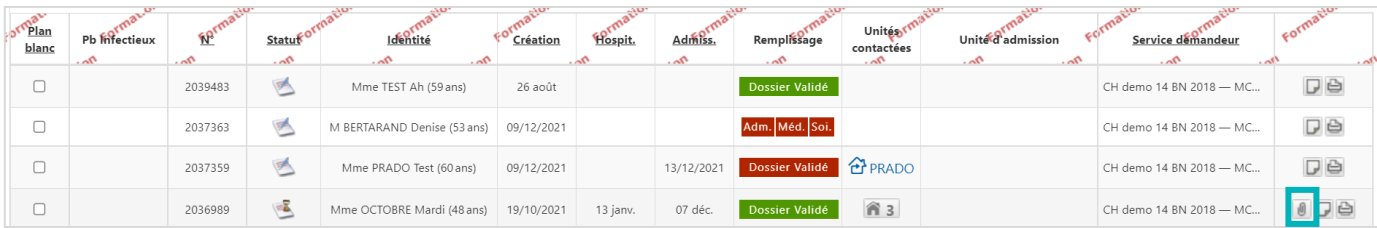

## 3 Supprimer une pièce jointe

Si vous souhaitez supprimer une pièce jointe, cliquez sur **Pièces jointes** dans le **Contenu du dossier**, puis sur la **croix grise** :

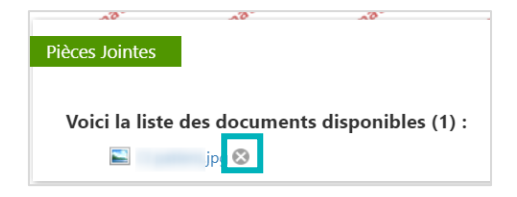

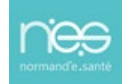